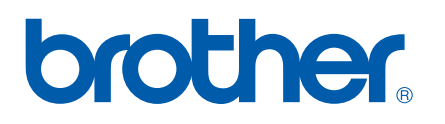

Ethernet сървър за печат с различни вградени протоколи

# РЪКОВОДСТВО ЗА МРЕЖОВИЯ ПОТРЕБИТЕЛ PT-9800PCN

Прочетете цялото ръководство, преди да използвате устройството. Запазете компактдиска на удобно място, така че да ви е под ръка, за да можете да го използвате бързо при необходимост.

Посетете ни на адрес [http://solutions.brother.com,](http://solutions.brother.com) където можете да получите поддръжка на продукти, последни актуализации на драйверите и отговори на често задавани въпроси (FAQ) и технически въпроси.

### **Информация за предупрежденията, знаците за внимание и забележките**

Използваме следните икони в това Ръководство за мрежовия потребител:

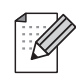

Забележките ви показват как трябва да реагирате в дадена ситуация, която може да възникне, или дават съвети за работата на дадена операция с други функции.

### <span id="page-1-0"></span>**Търговски марки**

Brother и графичният знак на Brother са запазени търговски марки и BRAdmin Light и BRAdmin Professional са търговски марки на Brother Industries, Ltd.

UNIX е запазена търговска марка на The Open Group.

Microsoft, Windows Vista, Windows Server и Windows са запазени търговски марки или търговски марки на Microsoft Corp. в САЩ и/или в други страни.

Всички останали термини, марки и имена на продукти в това Ръководство за потребителя са запазени търговски марки или търговски марки на съответните компании.

### **Бележки относно съставянето и публикуването**

Това ръководство е съставено и публикувано под ръководството на Brother Industries, Ltd. и включва най-новите описания и спецификации на продукта.

Съдържанието на това ръководство и спецификациите на този продукт могат да бъдат променяни без предизвестие.

Brother си запазва правото да прави промени без предизвестие в спецификациите и съдържащите се тук материали и не носи отговорност за каквито и да е повреди (включително закономерни), възникнали вследствие на използването на предоставените материали, включително, но без ограничение до печатни и други грешки, свързани с публикацията.

Изображенията на екрана в това ръководство могат да се различават в зависимост от ОС или принтера ви.

© 2010 Brother Industries, Ltd.

### **ВАЖНА ЗАБЕЛЕЖКА**

- Windows<sup>®</sup> ХР в този документ означава Windows<sup>®</sup> ХР Professional и Windows<sup>®</sup> ХР Home Edition. Освен това Windows<sup>®</sup>  $\overline{XP}$  в този документ не означава Windows XP x64 Edition.
- Windows Vista<sup>®</sup> в този документ означава всички издания на Windows Vista<sup>®</sup>.
- $\blacksquare$  Windows<sup>®</sup> 7 в този документ означава всички издания на Windows<sup>®</sup> 7.
- Windows Server<sup>®</sup> 2003 в този документ не означава Windows Server<sup>®</sup> 2003 x64 Edition.
- Windows Server<sup>®</sup> 2008 в този документ означава всички издания на Windows Server<sup>®</sup> 2008.

### **Номера на Brother**

За техническо съдействие и помощ при работа трябва да се обадите в държавата, от която сте закупили устройството. Обаждането трябва да се осъществи *от* тази държава.

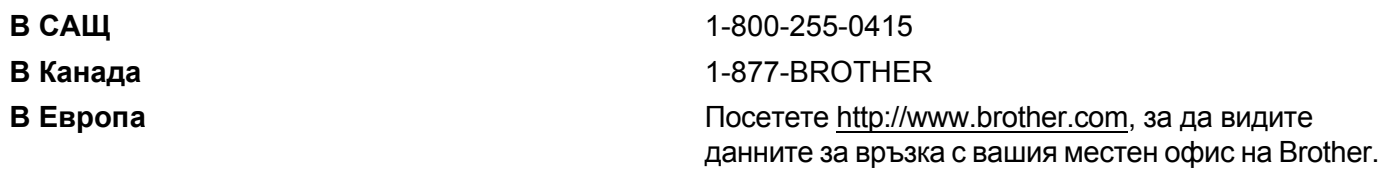

Ако имате някакви коментари или предложения, пишете ни на:

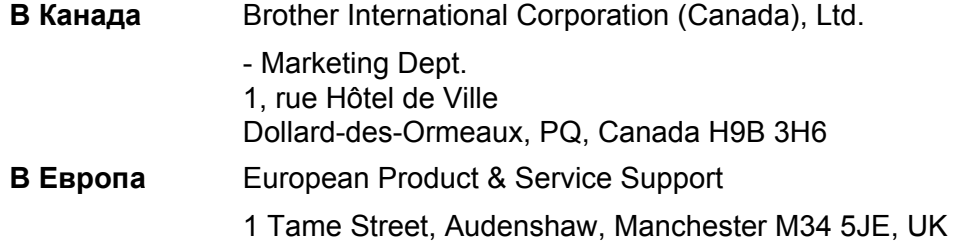

Местоположение на сервизните центрове (Канада)

За да намерите упълномощен сервизен център на Brother, се обадете на 1-877-BROTHER.

#### **Допълнителни контакти**

Глобален уеб сайт на Brother: <http://www.brother.com>

За често задавани въпроси (FAQ), поддръжка на продукти, технически въпроси, актуализации на драйвери и помощни програми: <http://solutions.brother.com>

(Само в САЩ) За принадлежности и консумативи на Brother:<http://www.brothermall.com>

### Съдържание

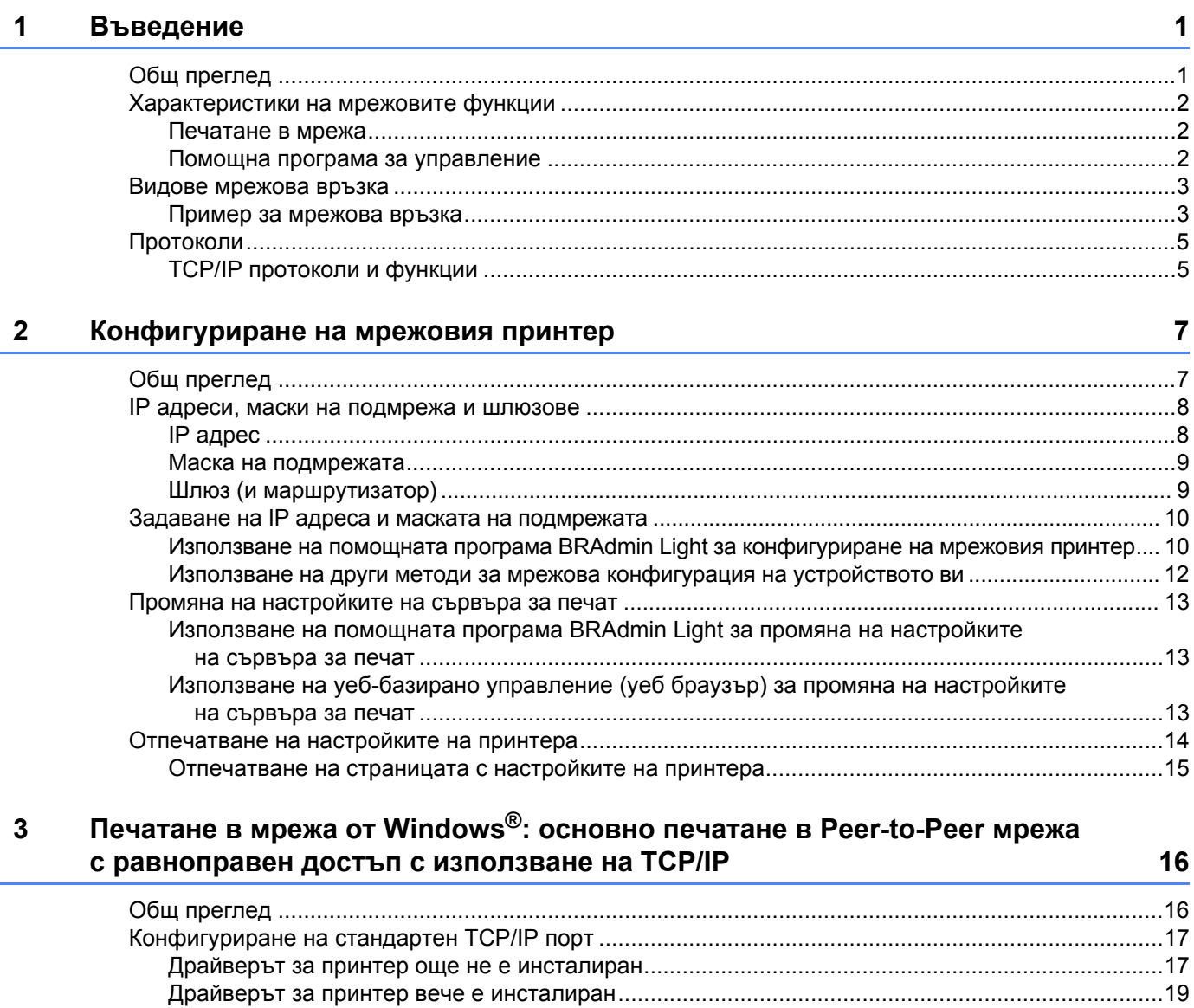

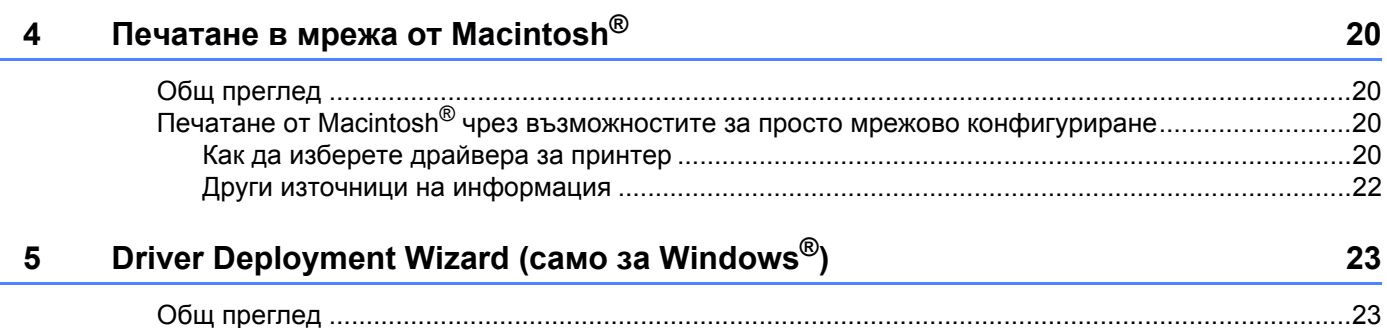

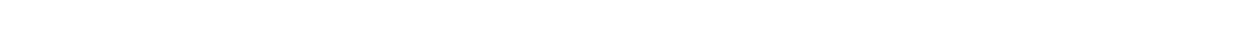

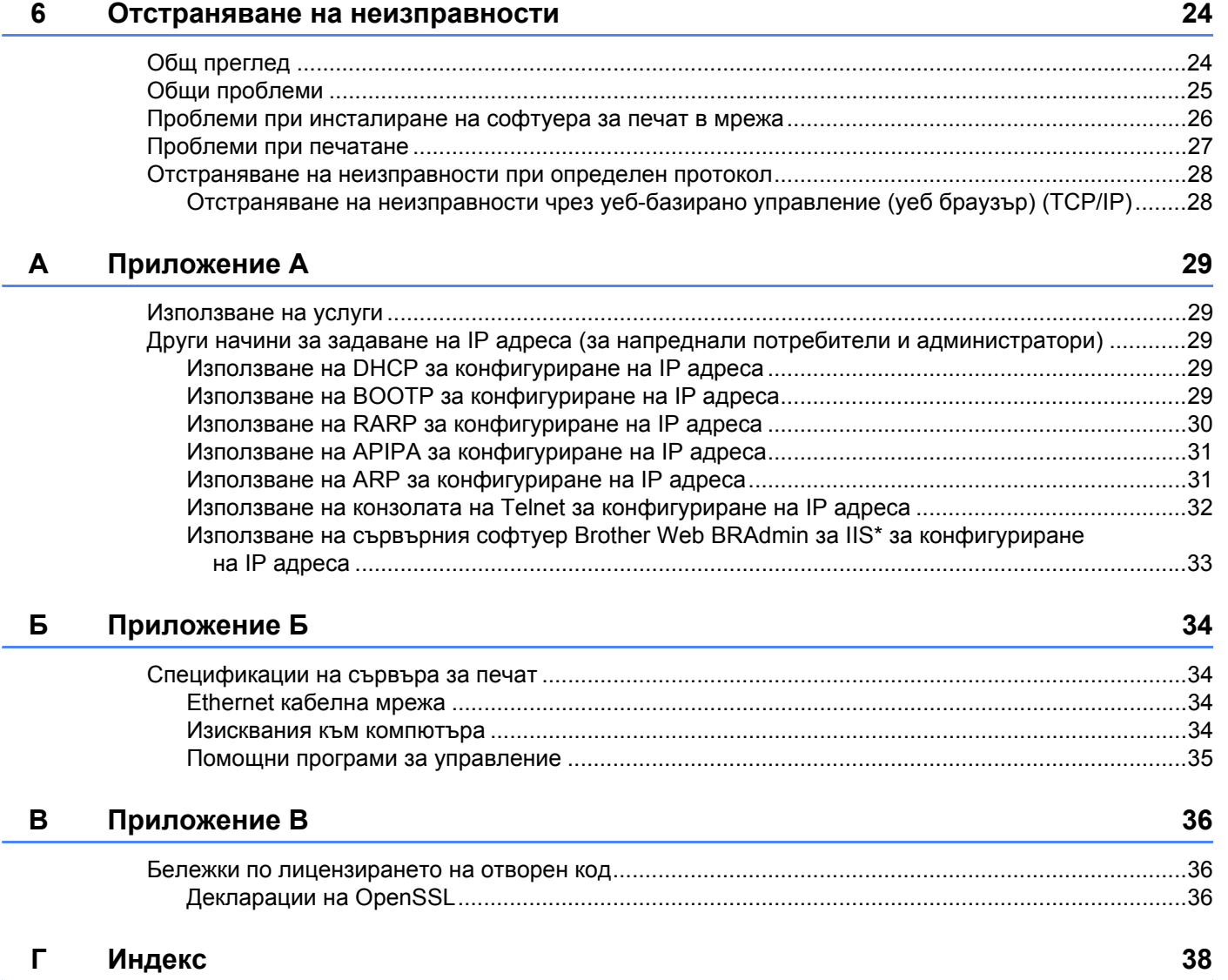

### <span id="page-5-1"></span>**Общ преглед <sup>1</sup>**

<span id="page-5-0"></span>**1**

Принтерът Brother може да бъде споделен в 10/100 Mb кабелна Ethernet мрежа, като се използва вътрешният мрежов сървър за печат. Сървърът за печат предоставя печатни услуги за Windows® XP, Windows Vista<sup>®</sup>, Windows<sup>®</sup> 7, Windows Server<sup>®</sup> 2003/2008 поддържащи протоколите TCP/IP, и Mac OS® X 10.3.9 или по-нова версия, поддържаща TCP/IP. Таблицата по-долу показва кои мрежови функции и връзки се поддържат от всяка операционна система.

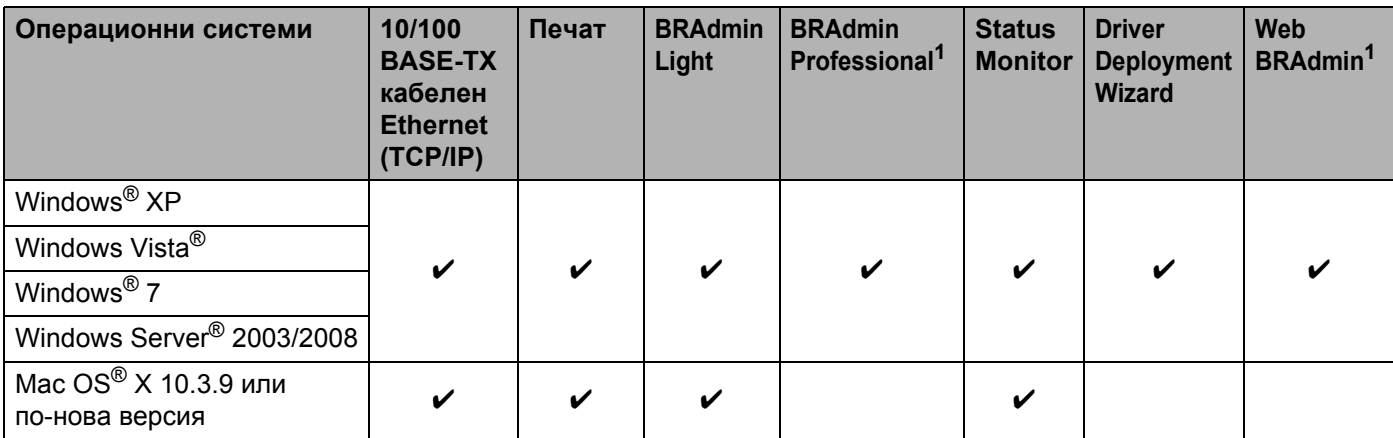

<span id="page-5-2"></span><sup>1</sup> Можете да изтеглите BRAdmin Professional и Web BRAdmin от адрес <http://solutions.brother.com>

За да работите с принтера Brother в мрежа, трябва да конфигурирате сървъра за печат и да настроите компютрите, които използвате.

### <span id="page-6-0"></span>**Характеристики на мрежовите функции <sup>1</sup>**

Устройството Brother PT-9800PCN има посочените по-долу основни мрежови функции.

#### <span id="page-6-1"></span>**Печатане в мрежа**

Сървърът за печат предоставя печатни услуги за Windows® XP, Windows Vista®, Windows® 7 и Windows Server<sup>®</sup> 2003/2008, поддържащи протоколите TCP/IP, и Macintosh с поддръжка на TCP/IP (Мас  $OS^{\circledR}$  X 10.3.9 или по-нова версия).

#### <span id="page-6-2"></span>**Помощна програма за управление <sup>1</sup>**

#### <span id="page-6-4"></span>**BRAdmin Light**

BRAdmin Light представлява помощна програма за първоначална настройка на устройства на Brother, свързани в мрежа. Тази помощна програма може да търси продукти на Brother във вашата мрежа, да показва състоянието и да конфигурира основни мрежови настройки - например, IP адрес. Помощната програма BRAdmin Light се предлага за компютри, работещи под Windows® XP, Windows Vista®, Windows<sup>®</sup> 7, Windows Server<sup>®</sup> 2003/2008 и Mac OS® X 10.3.9 или по-нова версия. Информация за инсталирането на BRAdmin Light можете да намерите в Ръководството за потребителя, включено в комплекта на устройството.

За подробна информация относно BRAdmin Light ни посетете на адрес <http://solutions.brother.com>

#### <span id="page-6-5"></span>**BRAdmin Professional (за Windows**®**) <sup>1</sup>**

BRAdmin Professional е помощна програма за разширено управление на свързани в мрежа устройства Brother. Тази помощна програма може да търси продукти на Brother във вашата мрежа, да показва състоянието и да конфигурира мрежовите настройки от компютър, работещ под Windows®. BRAdmin Professional има повече функции от BRAdmin Light. За подробна информация и изтегляне ни посетете на адрес <http://solutions.brother.com>

#### <span id="page-6-7"></span>**Web BRAdmin (за Windows**®**) <sup>1</sup>**

Web BRAdmin е помощна програма за управление на свързани в мрежа устройства Brother. Тази помощна програма може да търси продукти на Brother във вашата мрежа, да показва състоянието и да конфигурира мрежовите настройки. За разлика от BRAdmin Professional, която се предлага само за Windows®, до сървърната помощна програма Web BRAdmin може да се получи достъп от всеки клиентски компютър с уеб браузър, поддържащ JRE (Среда за изпълнение на Java). Като инсталират сървърната помощна програма Web BRAdmin на компютър, на който работи IIS<sup>[1](#page-6-3)</sup>, администраторите могат да се свързват през уеб браузър със сървъра на Web BRAdmin, който от своя страна осъществява комуникация със самото устройство.

<span id="page-6-6"></span>За подробна информация и изтегляне ни посетете на адрес <http://solutions.brother.com>

<span id="page-6-3"></span><sup>1</sup> Internet Information Server 4.0 или Internet Information Service 5.0/5.1/6.0/7.0/7.5. (7.5 е текущата версия, за Windows® 7.)

### <span id="page-7-0"></span>**Видове мрежова връзка**

#### <span id="page-7-1"></span>**Пример за мрежова връзка <sup>1</sup>**

Най-общо погледнато, има два вида мрежова връзка: Peer-to-Peer мрежа с равноправен достъп и споделена мрежова среда.

#### <span id="page-7-2"></span>**Печатане в Peer**-**to**-**Peer мрежа с равноправен достъп с използване на TCP/IP <sup>1</sup>**

В Peer-to-Peer среда с равноправен достъп, всеки компютър изпраща и получава директно данни от всяко устройство. Няма централен сървър, който да управлява достъпа до файлове или споделянето на принтери.

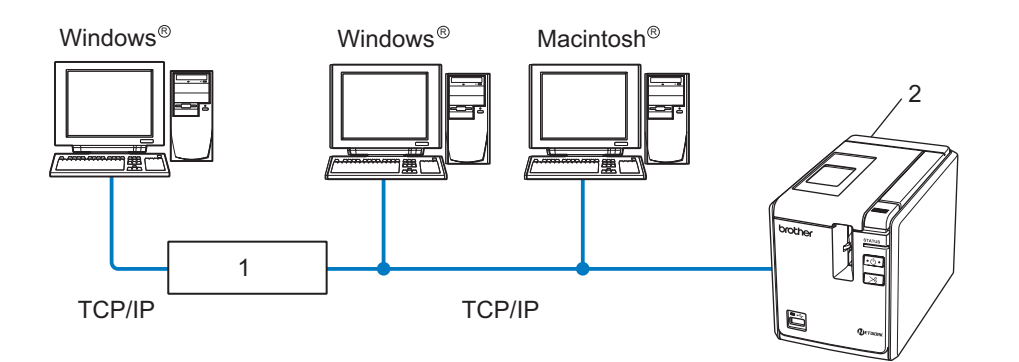

#### **1 Маршрутизатор**

#### **2 Мрежов принтер**

- В малка мрежа с 2 или 3 компютъра, препоръчваме метода за печат с равноправен достъп Peer-to-Peer, тъй като е по-лесен за конфигуриране от метода за печат в споделена мрежова среда, описан на следващата страница. Вижте *Печатане в [споделена](#page-8-0) мрежова среда* на стр. 4.
- Всеки компютър трябва да използва протокола TCP/IP.
- Устройството Brother трябва да има подходящо конфигуриран IP адрес.
- Ако използвате маршрутизатори, адресът на шлюза трябва да бъде конфигуриран в компютрите и в устройството Brother.

#### <span id="page-8-1"></span><span id="page-8-0"></span>**Печатане в споделена мрежова среда**

В споделена мрежова среда всеки компютър изпраща данни чрез централно управляван компютър. Този вид компютър често бива наричан "сървър" или "сървър за печат". Неговата задача е да управлява отпечатването на всички заявки за печат.

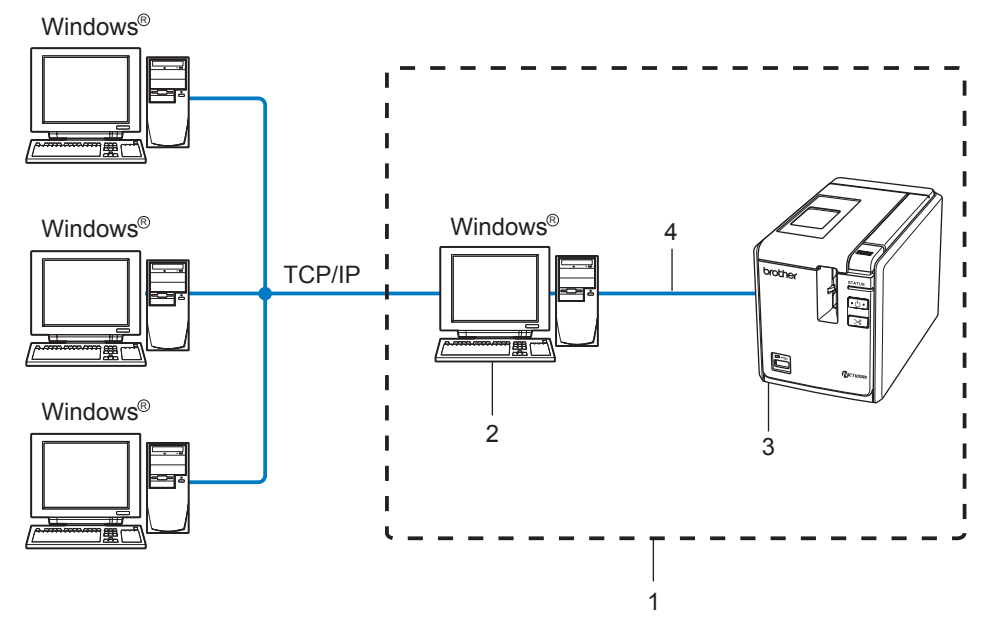

- **1 Споделена мрежова среда**
- **2 Наричан също "сървър" или "сървър за печат"**
- **3 Мрежов принтер**
- **4 TCP/IP, USB**
- В по-голяма мрежа препоръчваме споделена мрежова среда за печат.
- "Сървърът" или "сървърът за печат" трябва да използва протокола TCP/IP.
- Устройството на Brother трябва да има подходящо конфигуриран IP адрес, освен ако е свързано със сървъра чрез USB интерфейс.
- За повече информация ни посетете на адрес <http://solutions.brother.com>

### <span id="page-9-0"></span> $\Pi$ **ротоколи**

#### <span id="page-9-1"></span>**TCP/IP протоколи и функции <sup>1</sup>**

Протоколите представляват стандартизирани набори от правила за пренос на данни в мрежа. Протоколите позволяват на потребителите да получават достъп до ресурси, свързани в мрежа.

Сървърът за печат, използван в това устройство на Brother, поддържа протокола TCP/IP (протокол за управление на трансфера на данни/интернет протокол).

TCP/IP е най-известният набор протоколи, използвани за комуникация като интернет и имейл. Този протокол може да се използва в почти всички операционни системи, например Windows®. Macintosh® и Linux.

Посочените по-долу TCP/IP протоколи са достъпни за това устройство на Brother.

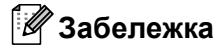

Можете да конфигурирате настройките на протоколите, като използвате HTTP (уеб браузър). Вижте *Използване на уеб-базирано управление (уеб браузър) за промяна на [настройките](#page-17-2) на сървъра за [печат](#page-17-2)* на стр. 13.

#### <span id="page-9-3"></span>**DHCP/BOOTP/RARP <sup>1</sup>**

IP адресът може да бъде конфигуриран автоматично с протоколите DHCP/BOOTP/RARP.

#### **Забележка**

За да използвате протоколите DHCP/BOOTP/RARP, обърнете се към вашия мрежов администратор.

#### <span id="page-9-2"></span>**APIPA <sup>1</sup>**

Ако не присвоите IP адрес ръчно (като използвате софтуера BRAdmin) или автоматично (като използвате DHCP/BOOTP/RARP сървър), протоколът за автоматично частно IP адресиране (APIPA) ще присвои автоматично IP адрес в обхвата от 169.254.1.0 до 169.254.255.254.

#### <span id="page-9-4"></span>**DNS клиент <sup>1</sup>**

Сървърът за печат на Brother поддържа функцията за клиент на услугата за имена на домейни (DNS). Тази функция позволява на сървъра за печат да комуникира с други устройства, като използва своето DNS име.

#### <span id="page-9-5"></span>**LPR/LPD <sup>1</sup>**

Често използвани протоколи за печат в TCP/IP мрежа.

#### <span id="page-9-6"></span>**Port9100 <sup>1</sup>**

Друг често използван протокол за печат в TCP/IP мрежа.

#### <span id="page-10-1"></span>**mDNS <sup>1</sup>**

mDNS позволява на сървъра за печат на Brother да се конфигурира автоматично за работа под операционна система Mac OS $^{\circledR}$  X с просто мрежово конфигуриране (Mac OS $^{\circledR}$  X 10.3.9 или по-нова версия).

#### <span id="page-10-3"></span>**Telnet <sup>1</sup>**

Сървърът за печат на Brother поддържа Telnet сървър за конфигуриране от команден ред.

#### <span id="page-10-2"></span>**SNMP <sup>1</sup>**

Протоколът Обикновен протокол за управление на мрежи (SNMP) се използва за управление намрежови устройства, включително компютри, принтери и терминали, в TCP/IP мрежа.

#### <span id="page-10-0"></span>**Уеб сървър (HTTP) <sup>1</sup>**

Сървърът за печат на Brother е снабден с уеб сървър, който ви позволява да следите състоянието му или да променяте някои от конфигурационните му настройки.

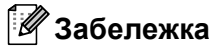

Препоръчваме Microsoft Internet Explorer<sup>®</sup> 6.0 (или по-нова версия), Firefox® 2.0 (или по-нова версия) за Windows® и Safari™ 1.2 (или по-нова версия) за Macintosh®. Уверете се, че JavaScript и Cookies са винаги разрешени, независимо кой браузър използвате. Препоръчваме ви да направите актуализация до Safari™ 1.2 или по-нова версия, за да разрешите JavaScript.

**2**

### <span id="page-11-0"></span>**Конфигуриране на мрежовия принтер <sup>2</sup>**

### <span id="page-11-1"></span>**Общ преглед <sup>2</sup>**

Преди да използвате вашия принтер Brother в мрежова среда, трябва да конфигурирате настройките за TCP/IP. В този раздел ще научите основните стъпки, изисквани за печатане в мрежа с използване на протокола TCP/IP.

Препоръчваме ви да използвате приложението за автоматично инсталиране, намиращо се на компактдиска, предоставен с устройството. Като използвате това приложение, можете лесно да свържете устройството с вашата мрежа и да инсталирате мрежовия софтуер и драйвера на принтера, от които имате нужда, за да извършите конфигурирането на мрежата. Инструкциите на екрана ще ви дават указания до момента, в който вече ще можете да използвате мрежовия принтер Brother. Следвайте инструкциите в предоставеното Ръководство за потребителя.

Ако искате да конфигурирате устройството, без да използвате приложението за автоматично инсталиране, в оставащата част от тази глава ще намерите допълнителна информация.

### <span id="page-12-0"></span>**IP адреси, маски на подмрежа и шлюзове <sup>2</sup>**

За да използвате устройството в мрежова среда с TCP/IP, трябва да конфигурирате IP адреса и маската на подмрежата. IP адресът, който присвоите на сървъра за печат, трябва да е в същата логическа мрежа, като хост компютрите ви. В противен случай трябва да конфигурирате правилно маската на подмрежата и адреса на шлюза.

#### <span id="page-12-1"></span>**IP адрес <sup>2</sup>**

IP адресът представлява поредица от числа, която идентифицира всеки свързан в мрежа компютър. IP адресът се състои от четири числа, разделени с точки. Всяко число е между 0 и 255.

Например: в малка мрежа обикновено се сменят последните числа.

- 192.168.1.1
- 192.168.1.2
- 192.168.1.3

#### **Как вашият сървър за печат получава IP адрес <sup>2</sup>**

Ако имате DHCP/BOOTP/RARP сървър във вашата мрежа (обикновено, мрежа под Windows $^{\circledR}$  XP, Windows Vista<sup>®</sup>, Windows<sup>®</sup> 7, Windows Server<sup>®</sup> 2003/2008 или UNIX<sup>®</sup>/Linux), сървърът за печат ще получи автоматично IP адреса си от сървъра и ще регистрира името си във всички услуги за динамични имена, съвместими с RFC 1001 и 1002.

#### **Забележка**

<span id="page-12-2"></span>В малки мрежи е възможно маршрутизаторът да играе ролята на DHCP сървър.

Подробна информация за DHCP, BOOTP и RARP можете да намерите в *[Използване](#page-33-3) на DHCP за [конфигуриране](#page-33-3) на IP адреса* на стр. 29, *Използване на BOOTP за [конфигуриране](#page-33-4) на IP [адреса](#page-33-4)* на стр. 29 и *Използване на RARP за [конфигуриране](#page-34-0) на IP адреса* на стр. 30.

Ако нямате DHCP/BOOTP/RARP сървър, протоколът APIPA (Автоматично частно IP адресиране) ще присвои автоматично IP адрес в диапазона от 169.254.1.0 до 169.254.254.255. Информация за APIPA можете да намерите в *Използване на APIPA за [конфигуриране](#page-35-0) на IP адреса* на стр. 31.

Ако протоколът APIPA е деактивиран, IP адресът на сървъра за печат на Brother е 192.0.0.192. Но лесно можете да промените този IP адрес така, че да съответства на данните за IP адрес на вашата мрежа. Подробна информация относно начина за смяна на IP адреса можете да намерите в *Задаване на IP адреса и маската на [подмрежата](#page-14-2)* на стр. 10.

#### <span id="page-13-0"></span>**Маска на подмрежата <sup>2</sup>**

Маските на подмрежата ограничават мрежовата комуникация.

Например: Компютър 1 може да комуникира с Компютър 2.

• Компютър 1

IP адрес: 192.168.1.2

Маска на подмрежата: 255.255.255.0

• Компютър 2

IP адрес: 192.168.1.3

Маска на подмрежата: 255.255.255.0

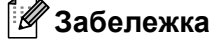

0 означава, че в тази част от адреса няма ограничения на комуникацията.

В горния пример, можем да комуникираме с всяко устройство, което има IP адрес от 192.168.1.1 до 192.168.1.254.

#### <span id="page-13-1"></span>**Шлюз (и маршрутизатор) <sup>2</sup>**

Шлюзът представлява точка в мрежата, която служи за вход към друга мрежа и изпраща данни, пренесени по мрежата, до точно определено местоположение. Маршрутизаторът знае накъде да насочи данните, идващи на шлюза. Ако местоназначението е във външна мрежа, маршрутизаторът изпраща данните до външната мрежа. Ако мрежата ви комуникира с други мрежи, може да се наложи да конфигурирате IP адреса на шлюза. Ако не знаете IP адреса на шлюза, свържете се с вашия мрежов администратор.

### <span id="page-14-2"></span><span id="page-14-0"></span>**Задаване на IP адреса и маската на подмрежата <sup>2</sup>**

#### <span id="page-14-1"></span>**Използване на помощната програма BRAdmin Light за конфигуриране на мрежовия принтер <sup>2</sup>**

#### **BRAdmin Light <sup>2</sup>**

Помощната програма BRAdmin Light е предназначена за първоначална настройка на устройства на Brother, свързани в мрежа. Освен това тя може да търси продукти на Brother в TCP/IP среда, да показва състоянието и да конфигурира основни мрежови настройки - например, IP адрес. Помощната програма BRAdmin Light се предлага за компютри, работеши под Windows® XP, Windows Vista®, Windows® 7, Windows Server® 2003/2008 и Mac OS® X 10.3.9 или по-нова версия.

#### **Забележка**

- <span id="page-14-3"></span>• Използвайте версията на помощната програма BRAdmin Light, която се намира на компактдиска, влизащ в комплекта на вашето изделие Brother. Можете също да изтеглите най-новата версия на помощната програма BRAdmin Light от адрес <http://solutions.brother.com>
- Ако имате нужда от по-разширено управление на принтера, използвайте най-новата версия на помощната програма BRAdmin Professional, която можете да изтеглите от адрес [http://solutions.brother.com.](http://solutions.brother.com) Тази помощна програма се предлага само за потребители на Windows®.
- Ако използвате софтуер за лична защитна стена (напр., защитна стена на Windows), деактивирайте го. След като се уверите, че можете да печатате, рестартирайте софтуера за лична защитна стена.
- Име на възел: името на възела се показва в BRAdmin Light. Зададеното по подразбиране име на възел е "BRNxxxxxxxxxxxx" ("xxxxxxxxxxxx" е Ethernet адресът).
- Паролата по подразбиране на сървърите за печат на Brother е access.

**1** Стартирайте помощната програма BRAdmin Light.

- За потребители на Windows® XP, Windows Vista®, Windows® 7 и Windows Server<sup>®</sup> 2003/2008 Щракнете върху **Старт**/**Всички програми**/**Brother**/**BRAdmin Light**/**BRAdmin Light**.
- За потребители на Mac OS $^{\circledR}$  X 10.3.9 или по-нова версия

Щракнете двукратно върху файла **Macintosh HD** (Стартов диск)/**Library** (Библиотека)/ **Printers** (Принтери)/**Brother**/**P-touch Utilities**/**BRAdmin Light.jar**.

b BRAdmin Light автоматично ще извърши търсене на нови устройства.

**2**

c Щракнете двукратно върху неконфигурираното устройство.

#### **Windows**® **Macintosh**®

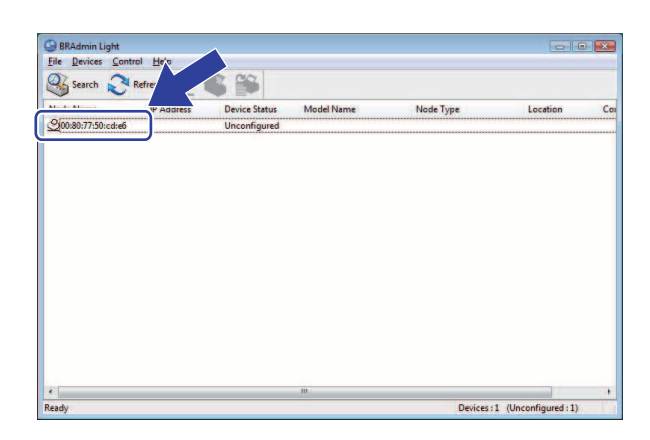

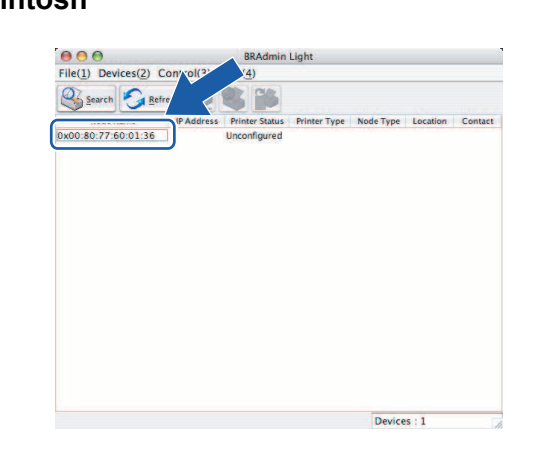

#### **Забележка**

- Ако на сървъра за печат са зададени първоначалните фабрични настройки без използване на DHCP/BOOTP/RARP сървър, устройството ще бъде обозначено като **Unconfigured** в екрана на помощната програма BRAdmin Light.
- Ако устройството изисква парола, паролата по подразбиране е access.
- Можете да разберете името на възела и Ethernet адреса, като отпечатате страницата с настройките на принтера. Вижте *[Отпечатване](#page-18-1) на настройките на принтера* на стр. 14.
- d Изберете **Static** от **Boot Method**. Въведете **IP Address** (IP адрес), **Subnet Mask** (Маска на подмрежа) и **Gateway** (Шлюз) (ако е нужно) на вашия сървър за печат.

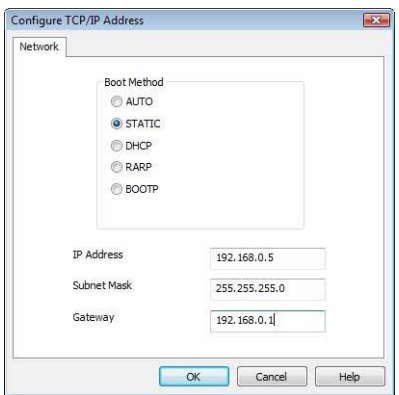

#### **Windows**® **Macintosh**®

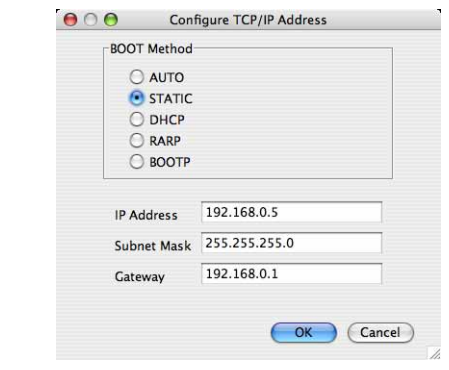

**6** Щракнете върху ОК.

f <sup>С</sup> правилно зададен IP адрес ще видите сървъра за печат на Brother <sup>в</sup> списъка <sup>с</sup> устройства.

#### <span id="page-16-0"></span>**Използване на други методи за мрежова конфигурация на устройството ви<sup>2</sup>**

Можете да конфигурирате мрежовия принтер и с други методи. Вижте *Други начини за [задаване](#page-33-2) на IP адреса (за напреднали потребители и [администратори](#page-33-2))* на стр. 29.

### <span id="page-17-0"></span>**Промяна на настройките на сървъра за печат <sup>2</sup>**

#### <span id="page-17-1"></span>**Използване на помощната програма BRAdmin Light за промяна на настройките на сървъра за печат <sup>2</sup>**

**1** Стартирайте помощната програма BRAdmin Light. ■ За потребители на Windows® XP, Windows Vista®, Windows® 7 и Windows Server® 2003/2008 Щракнете върху **Старт**/**Всички програми**/**Brother**/**BRAdmin Light**/**BRAdmin Light**. ■ За потребители на Mac OS $^{\circledR}$  X 10.3.9 или по-нова версия Щракнете двукратно върху файла **Macintosh HD** (Стартов диск)/**Library** (Библиотека)/ **Printers** (Принтери)/**Brother**/**P-touch Utilities**/**BRAdmin Light.jar**. 2) Изберете сървъра за печат, чиито настройки искате да промените. c Изберете **Network Configuration** от менюто **Control**. Въведете парола. Паролата по подразбиране е access. Сега можете да промените настройките на сървъра за печат. **Забележка** Само за Windows®: ако искате да промените по-разширени настройки, използвайте помощната програма BRAdmin Professional, която можете да изтеглите от адрес <http://solutions.brother.com>

#### <span id="page-17-2"></span>**Използване на уеб-базирано управление (уеб браузър) за промяна на настройките на сървъра за печат <sup>2</sup>**

За промяна на настройките на сървъра за печат може да се използва стандартен уеб браузър чрез протокола HTTP (протокол за пренос на хипертекст).

#### **Забележка**

<span id="page-17-3"></span>Препоръчваме Microsoft Internet Explorer® 6.0 (или по-нова версия), Firefox® 2.0 (или по-нова версия) за Windows® и Safari™ 1.2 (или по-нова версия) за Macintosh®. Уверете се, че JavaScript и Cookies са винаги разрешени, независимо кой браузър използвате. Препоръчваме ви да направите актуализация до Safari™ 1.2 или по-нова версия, за да разрешите JavaScript. За да използвате уеб браузър, трябва да знаете IP адреса на сървъра за печат.

**Въведете** http://printer\_ip\_address/ във вашия браузър. (Където printer\_ip\_address е IP адресът на името на сървъра за печат.)

#### Например:

<span id="page-18-2"></span>http://192.168.1.2/ (ако IP адресът на принтера е 192.168.1.2).

#### **Забележка**

Ако сте редактирали файла hosts на вашия компютър или използвате система за имена на домейни (DNS), можете също да въведете DNS името на сървъра за печат. Тъй като сървърът за печат поддържа TCP/IP и NetBIOS, можете също да въведете NetBIOS името на сървъра за печат. NetBIOS името може да бъде видяно на страницата с настройките на принтера. Присвоеното NetBIOS име представлява първите 15 символа от името на възела и по подразбиране ще се показва като "BRNxxxxxxxxxxxx", където "xxxxxxxxxxxx" е Ethernet адресът.

#### **2** Щракнете върху Network Configuration.

- Bъведете потребителско име и парола. Потребителското име е admin, а паролата по подразбиране е access.
- **4** Щракнете върху ОК.
- <span id="page-18-0"></span>Сега можете да промените настройките на сървъра за печат.

#### <span id="page-18-1"></span>**Отпечатване на настройките на принтера <sup>2</sup>**

Страницата с настройките на принтера отпечатва списък с мрежовите настройки. Можете да отпечатате страницата с настройките на принтера, като използвате неговия бутон за подаване/отрязване.

#### **Забележка**

Името на възела и Ethernet адресът, както и подробни данни за него, се отпечатват в списъка с настройките на принтера.

<Node name> BRNxxxxxxxxxxxx

<Ethernet Address> xxxxxxxxxxxx

Зададеното по подразбиране име на възел на мрежовата карта в принтера е "BRNxxxxxxxxxxxx", където "xxxxxxxxxxxx" е Ethernet адреса.

#### <span id="page-19-0"></span>**Отпечатване на страницата с настройките на принтера <sup>2</sup>**

 $\Box$  Проверете дали касетата с HG или TZ лента е поставена и капакът на отделението за лентата е затворен.

За да отпечатате страницата с настройките на принтера, препоръчваме да използвате лента, по-широка от 24 мм.

- $\overline{2}$  Включете принтера.
	- Натиснете и задръжте бутона за подаване/отрязване.

#### **Забележка**

- За да върнете мрежовите настройки към първоначалните им стойности и да активирате APIPA Натиснете бутона на захранването, за да изключите устройството. След това задръжте натиснат бутона на захранването за две секунди. Продължете да държите натиснат бутона на захранването и натиснете два пъти бутона за подаване/отрязване. Всички мрежови настройки ще се върнат към първоначалните си стойности.
- За да върнете мрежовите настройки към първоначалните им стойности и да дезактивирате APIPA Натиснете бутона на захранването, за да изключите устройството. След това задръжте натиснат бутона на захранването за две секунди. Продължете да държите натиснат бутона на захранването и натиснете четири пъти бутона за подаване/отрязване. Всички мрежови настройки ще се върнат към първоначалните си стойности.

## <span id="page-20-0"></span>**Печатане в мрежа от Windows®: основно печатане в Peer-to-Peer мрежа с равноправен достъп с използване на TCP/IP <sup>3</sup>**

### <span id="page-20-1"></span>**Общ преглед <sup>3</sup> 3**

Ако сте потребител на Windows<sup>®</sup> и искате да печатате чрез TCP/IP протокола в Peer-to-Peer среда с равноправен достъп, следвайте инструкциите в тази глава. В тази глава е обяснено как се инсталира мрежовият софтуер и драйверът за принтер, които ще са ви необходими, за да използвате мрежовия си принтер. Те могат да се инсталират от предоставения компактдиск.

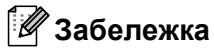

**3**

- Трябва да конфигурирате IP адреса на принтера си, преди да продължите с тази глава. Ако трябва да конфигурирате IP адреса, вижте първо *[Глава](#page-11-0) 2*.
- Уверете се, че хост компютърът и сървърът за печат са или в една подмрежа, или че маршрутизаторът е правилно конфигуриран да предава данни между двете устройства.
- <span id="page-20-2"></span>• Паролата по подразбиране на сървърите за печат на Brother е access.

### <span id="page-21-0"></span>**Конфигуриране на стандартен TCP/IP порт <sup>3</sup>**

#### <span id="page-21-1"></span>**Драйверът за принтер още не е инсталиран <sup>3</sup>**

### **За Windows Vista®, Windows® 7, Windows Server® 2008 <sup>3</sup>**

**1** 3a Windows Vista<sup>®</sup>/Windows Server<sup>®</sup> 2008: Щракнете върху , **Контролен панел**, отидете на **Хардуер и звук** и отворете **Принтери**.

За Windows® 7/Windows Server® 2008 R2: Щракнете върху и отворете **Устройства и принтери**.

- **2** Щракнете върху **Добавяне на принтер**.
- c Изберете **Добавяне на локален принтер**.
- d Сега трябва да изберете правилния порт за печатане <sup>в</sup> мрежа. Изберете **Създай нов порт** и изберете **Стандартен TCP/IP порт** от падащия прозорец, а след това щракнете върху **Напред**.
- **5** Въведете IP адреса или името на сървъра за печат, който искате да конфигурирате. Съветникът автоматично ще въведе информацията за името на порта – след това щракнете върху **Напред**.
- **6** Windows Vista<sup>®</sup>/Windows<sup>®</sup> 7 и Windows Server<sup>®</sup> 2008 сега ще се свържат със зададенесвържеия от вас принтер. Ако не сте задали правилния IP адрес или име, ще се покаже диалогов прозорец за грешка.
- **[7]** Сега, след като конфигурирахте порта, трябва да зададете кой драйвер за принтер искате да използвате. Изберете подходящия драйвер от списъка с поддържани принтери. Ако използвате драйвера, предоставен на компактдиска с принтера, изберете опцията **Имам диск**, за да отидете на компактдиска.
- **8** Изберете например папка "X:\вашият език\Drivers\PT-9800PCN\x86\Driver\i386" или  $\%$ :\вашият език\Drivers\PT-9800PCN\x64\Driver\x64" (където X е буквата на вашето устройство). Щракнете върху **Отвори** и след това върху **OK**. Изберете модела на вашия принтер и след това щракнете върху **Напред**.
- i Задайте име <sup>и</sup> щракнете върху **Напред**.

#### **Забележка**

- След като се покаже екранът **Управление на потребителските акаунти**, щракнете върху **Продължи**.
- Ако драйверът за принтер, който инсталирате, няма цифров сертификат, ще видите предупредително съобщение. Щракнете върху **Инсталирай този софтуер за драйвери независимо от това**, за да продължите с инсталирането.

j Продължете със съветника <sup>и</sup> щракнете върху **Готово**, когато приключите.

Печатане в мрежа от Windows®: основно печатане в Peer-to-Peer мрежа с равноправен достъп с използване на TCP/IP

#### **За Windows® XP и Windows Server® 2003 <sup>3</sup>**

- a Щракнете върху бутона **Старт** <sup>и</sup> изберете **Принтери <sup>и</sup> факсове**.
- b Щракнете върху **Добавяне на принтер**, за да стартирате **Съветник за добавяне на принтер**.
- c Щракнете върху **Напред**, когато видите екрана **Добре дошли <sup>в</sup> съветника за добавяне на принтер**.
- d Изберете **Локален принтер** <sup>и</sup> изчистете отметката от опцията **Автоматично откривай и инсталирай моя Plug and Play принтер**, след което щракнете върху **Напред**.
- e Сега трябва да изберете правилния порт за печатане <sup>в</sup> мрежа. Изберете **Създай нов порт** и изберете **Стандартен TCP/IP порт** от падащия прозорец, а след това щракнете върху **Напред**.
- f Сега се стартира **Съветник за добавяне на стандартен TCP/IP порт за принтер**. Щракнете върху **Напред**.
- **[7]** Въведете IP адреса или името на сървъра за печат, който искате да конфигурирате. Съветникът автоматично ще въведе информацията за името на порта – след това щракнете върху **Напред**.
- $\langle 8 \rangle$  Windows® XP и Windows Server® 2003 сега ще се свържат със зададения от вас принтер. Ако не сте задали правилния IP адрес или име, ще се покаже диалогов прозорец за грешка.
- **19 Щракнете върху Готово**, за да излезете от съветника.
- **10** Сега, след като конфигурирахте порта, трябва да зададете кой драйвер за принтер искате да използвате. Изберете подходящия драйвер от списъка с поддържани принтери. Ако използвате драйвера, предоставен на компактдиска с принтера, изберете опцията **Имам диск**, за да отидете на компактдиска.
- **(1)** Изберете например папка "X:\вашият език\Drivers\PT-9800PCN\x86\Driver\i386" или "X:\вашият език\Drivers\PT-9800PCN\x64\Driver\x64" (където X е буквата на вашето устройство). Щракнете върху **Отвори** и след това върху **OK**. Изберете модела на вашия принтер и след това щракнете върху **Напред**.

**12** Задайте име и щракнете върху Напред.

**63 Продължете със съветника и щракнете върху Готово**, когато приключите.

Печатане в мрежа от Windows®: основно печатане в Peer-to-Peer мрежа с равноправен достъп с използване на TCP/IP

#### <span id="page-23-0"></span>**Драйверът за принтер вече е инсталиран <sup>3</sup>**

Ако вече сте инсталирали драйвера за принтер и искате да го конфигурирате за печатане в мрежа, следвайте тези стъпки:

a За Windows® XP и Windows Server® 2003: Щракнете върху бутона **Старт** и изберете **Принтери и факсове**.

За Windows Vista®: Щракнете върху , **Контролен панел**, отидете на **Хардуер и звук** и отворете **Принтери**.

За Windows® 7:

Щракнете върху и отворете **Устройства и принтери**.

За Windows Server® 2008: Щракнете върху бутона **Старт**, **Контролен панел**, **Хардуер и звук** и след това върху **Принтери**.

За Windows Server® 2008 R2: Щракнете върху бутона **Старт**, **Хардуер и звук** и отворете **Устройства и принтери**.

- $\overline{2}$  Щракнете с десния бутон върху драйвера за принтер, който искате да конфигурирате, и след това изберете **Свойства**/**Свойства на принтера**.
- c Щракнете върху раздела **Портове** <sup>и</sup> върху **Добавяне на порт**.
- d Изберете порта, който искате да използвате. Обикновено това <sup>е</sup> **Стандартен TCP/IP порт**. След това щракнете върху бутона **Нов порт...**
- e Стартира се **Съветник за стандартен TCP/IP порт**.
- **6) Въведете IP адреса или името на сървъра за печат на вашия мрежов принтер. Щракнете** върху **Напред**.
- $\sqrt{7}$  Щракнете върху **Готово**.
- <span id="page-23-1"></span>h Затворете диалоговите прозорци **Портове за принтер** <sup>и</sup> **Свойства**.

### **Други източници на информация <sup>3</sup>**

Вижте *[Глава](#page-11-0) 2* това Ръководство за мрежовия потребителя, за да разберете как се конфигурира IP адресът на принтера.

За повече информация ни посетете на адрес <http://solutions.brother.com>

<span id="page-24-0"></span>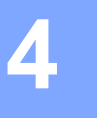

### <span id="page-24-1"></span>**Общ преглед <sup>4</sup>**

В тази глава е обяснено как да печатате от Macintosh $^\circledR$ в мрежа чрез възможностите за просто мрежово конфигуриране в Mac OS $^{\circledR}$  X 10.3.9 или по-нова версия.

### <span id="page-24-2"></span>**Печатане от Macintosh® чрез възможностите за просто мрежово конфигуриране <sup>4</sup>**

Възможностите за просто мрежово конфигуриране на Mac OS $^\circledR$  X ви позволяват да създадете незабавно мрежа от компютри и интелигентни устройства, като ги свържете едно към друго. Интелигентните устройства автоматично се конфигурират сами, така че да са съвместими с мрежата ви. Преди да използвате възможностите за просто мрежово конфигуриране, трябва да инсталирате драйвера за принтер. Информация за инсталирането на драйвера за принтер можете да намерите в Ръководството за потребителя, предоставено с устройството.

Не се налага ръчно да конфигурирате IP адрес или някакви низове за мрежата в принтера, тъй като той ще конфигурира сам.

#### <span id="page-24-3"></span>**Как да изберете драйвера за принтер <sup>4</sup>**

В следващите стъпки ще видите XX-XXXX. Четете "XX-XXXX" като името на вашия принтер.

#### **За Mac OS**® **X 10.3.9 – 10.4.x**

- a Натиснете бутона на захранването, за да включите устройството.
- b От менюто **Go** (Почни) изберете **Applications** (Приложения).
- **3** Отворете папката Utilities (Помощни програми).
- 4) Щракнете двукратно върху иконата **Printer Setup Utility** (Програма за настройка на принтера).
- **6 Щракнете върху Add** (Добави). За потребителите на Mac OS® X 10.3.9 – отидете на следващата стъпка. За потребителите на Mac OS® X 10.4.х – отидете на стъпка  $\bullet$ .

**4**

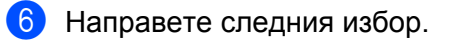

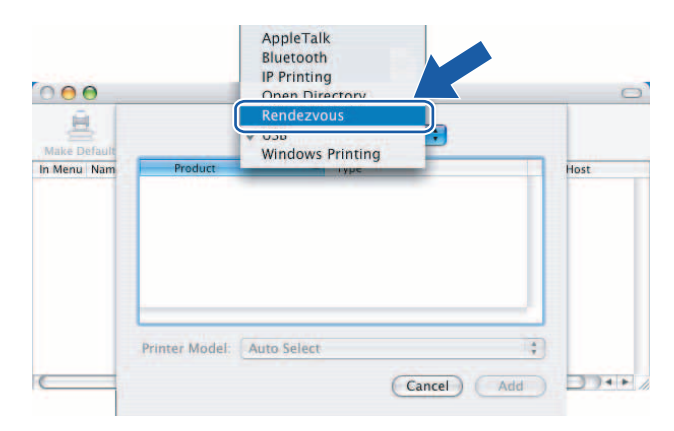

<span id="page-25-0"></span>g Изберете вашия принтер <sup>и</sup> след това щракнете върху **Add** (Добави). Принтерът <sup>е</sup> готов да печата.

#### **(Mac OS**® **X 10.3.9) (Mac OS**® **X 10.4.x)**

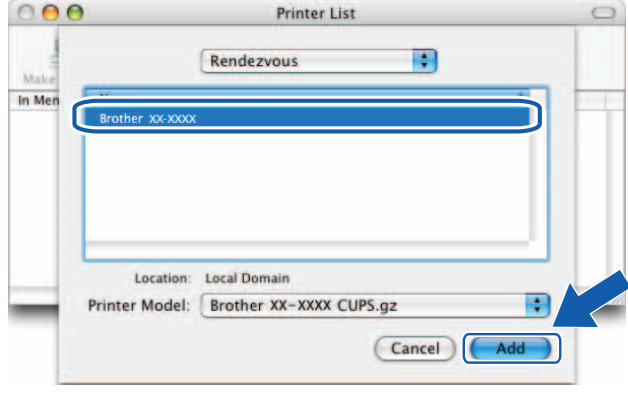

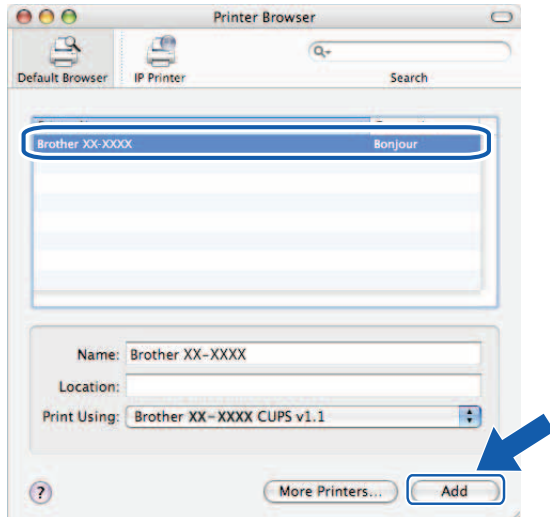

#### **За Mac OS**® **X 10.5.x – 10.6**

- **1** Натиснете бутона на захранването, за да включите устройството.
- b От менюто **Apple** изберете **System Preferences** (Предпочитания за системата).
- **3** Щракнете върху Print & Fax (Печат и факс).
- 4) Щракнете върху бутона +, за да добавите вашето устройство.

e Изберете **Brother PT9800PCN** <sup>и</sup> след това щракнете върху **Add** (Добави).

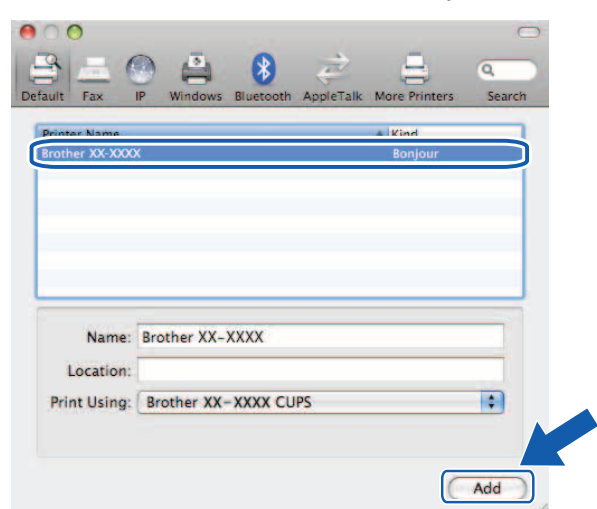

f От падащия списък **Default Printer** (Принтер по подразбиране) изберете вашия модел, който да бъде зададен като принтер по подразбиране. Принтерът е готов.

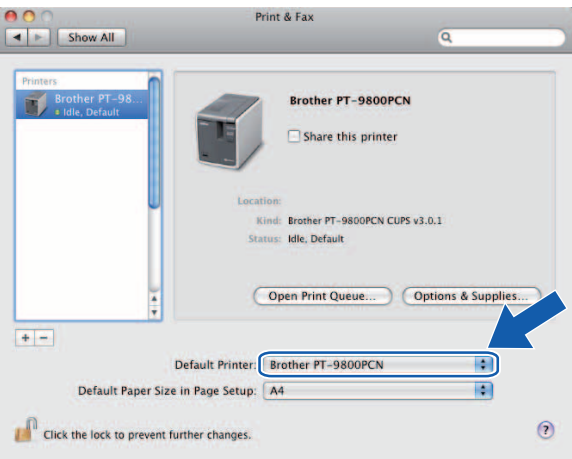

#### <span id="page-26-0"></span>**Други източници на информация <sup>4</sup>**

За начина на конфигуриране на IP адреса на принтера вижте *[Конфигуриране](#page-11-0) на мрежовия принтер* на [стр](#page-11-0). 7.

За информация относно ръчното конфигуриране вижте Ръководството за потребителя.

**5**

## <span id="page-27-0"></span>**Driver Deployment Wizard (само за Windows®) <sup>5</sup>**

### <span id="page-27-1"></span>**Общ преглед <sup>5</sup>**

Софтуерът Driver Deployment Wizard може да се използва за улесняване и дори за автоматизиране на инсталирането на принтери, свързани локално или в мрежа. Driver Deployment Wizard може да се използва също и за създаване на изпълними файлове, които се пускат сами и напълно автоматизират инсталирането на драйвера за принтер, когато работят на отдалечен компютър. Не е необходимо отдалеченият компютър да е свързан към мрежа.

За подробна информация и изтегляне ни посетете на адрес <http://solutions.brother.com>

**6**

### <span id="page-28-0"></span>**Отстраняване на неизправности <sup>6</sup>**

### <span id="page-28-1"></span>**Общ преглед <sup>6</sup>**

В тази глава е обяснено как се решават типични мрежови проблеми, които може да възникнат при използването на мрежовия принтер на Brother. Ако, след като сте прочели тази глава, не можете да решите проблема, посетете Brother Solutions Center на адрес: <http://solutions.brother.com>

Тази глава е разделена на следните раздели:

- Общи проблеми
- Проблеми при инсталиране на софтуера за печат в мрежа
- Проблеми при печатане
- Отстраняване на неизправности при определен протокол
- Други

### <span id="page-29-0"></span>**Общи проблеми <sup>6</sup>**

#### **Компактдискът е поставен, но не се стартира автоматично. <sup>6</sup>**

Ако компютърът ви не поддържа автоматично изпълнение, менюто няма да се стартира автоматично след поставяне на компактдиска. В такъв случай изпълнете **Setup.exe** от главната директория на компактдиска.

#### **Компютърът ми не може да намери принтера/сървъра за печат. Не мога да осъществя необходима връзка с принтера/сървъра за печат. Моят принтер/сървър за печат не се показва в прозореца на BRAdmin Light. <sup>6</sup>**

#### <span id="page-29-1"></span>■ За Windows $^{\circledR}$

Настройката на защитна стена на компютъра ви може да отхвърля необходимата мрежова връзка. В такъв случай ще трябва да забраните защитната стена на вашия компютър и да инсталирате отново драйверите.

#### **Потребители на Windows® XP SP2/SP3: <sup>6</sup>**

- $\blacksquare$  Щракнете върху бутона Старт и след това върху Контролен панел.
- b Щракнете върху **Мрежови <sup>и</sup> Интернет връзки** <sup>и</sup> след това върху **Защитна стена на Windows**.
- c Щракнете върху раздела **Общи**. Уверете се, че <sup>е</sup> избрано **Изкл. (не се препоръчва)**.
- **4** Щракнете върху ОК.

#### **Потребители на Windows Vista®: <sup>6</sup>**

- **а Щракнете върху (+). Контролен панел** и след това изберете **Пропускане на програма през защитната стена на Windows** под **Защита**.
- b След като на екрана се покаже **Управление на потребителските акаунти**, направете следното.
	- Потребители с права на администратор: щракнете върху **Продължи**.
	- За потребители без права на администратор: въведете паролата на администратор и щракнете върху **ОК**.
- c Щракнете върху раздела **Общи**. Уверете се, че <sup>е</sup> избрано **Изкл. (не се препоръчва)**.
- **4** Щракнете върху ОК.

#### **Потребители на Windows® 7: <sup>6</sup>**

- a Щракнете върху бутона , **Контролен панел**, **Система <sup>и</sup> сигурност** <sup>и</sup> **Защитна стена на Windows**.
- b <sup>В</sup> ЛЯВОТО меню щракнете върху **Включване <sup>и</sup> изключване на защитната стена на Windows**.
- c След като на екрана се покаже **Управление на потребителските акаунти**, направете следното.
	- За потребители без права на администратор: въведете паролата на администратор и щракнете върху **Да**.
- d Изберете **Изключване на защитната стена на Windows (не се препоръчва)** под **Настройки за местоположение на домашни или служебни (частни) мрежи** и **Настройки за местоположение на публични мрежи**.

**6** Щракнете върху ОК.

#### **Забележка**

След инсталирането на софтуерния пакет на Brother включете отново защитната си стена.

### <span id="page-30-0"></span>**Проблеми при инсталиране на софтуера за печат в мрежа<sup>6</sup>**

#### **Сървърът за печат на Brother не е намерен по време на инсталиране на софтуера за печат в мрежа или при инсталирането на драйвера за принтер на Brother. <sup>6</sup>**

Уверете се, че сте извършили настройката на IP адреса на сървъра за печат на Brother съгласно глава от това ръководството, преди да започнете инсталирането на софтуера за печат в мрежа или драйвера за принтер.

#### **Проверете следните неща: <sup>6</sup>**

**1** Уверете се, че устройството е включено, онлайн и готово за печат.

**2)** Отпечатайте страницата с настройките на принтера и проверете дали настройките, като тези на IP адреса, са правилни за вашата мрежа. Проблемът може да е в несъответстващ или дублиран IP адрес. Проверете дали IP адресът е правилно зареден в сървъра за печат и се уверете, че други възли в мрежата нямат този IP адрес. За подробна информация относно начина на отпечатване на страницата с настройките на принтера вижте *[Отпечатване](#page-18-0) на настройките на [принтера](#page-18-0)* на стр. 14.

- $\overline{3}$  Проверете дали сървърът за печат е във вашата мрежа по следния начин:
	- $\blacksquare$  За Windows $^{\circledR}$

Опитайте да използвате командата ping за сървъра за печат от команден ред на операционната система на хоста:

<span id="page-30-1"></span>ping ipaddress

Където ipaddress е IP адресът на сървъра за печат (имайте предвид, че в някои случаи на сървъра за печат може да са му необходими до две минути, за да зареди IP адреса си след настройката му).

- За Macintosh<sup>®</sup>
	- **1** От менюто **Go** (Почни) изберете **Applications** (Приложения).
	- **2** Отворете папката **Utilities** (Помощни програми).
	- **3** Щракнете двукратно върху иконата **Terminal** (Терминал).
	- **4** Опитайте да използвате командата ping за сървъра за печат от прозореца Terminal (Терминал): ping ipaddress

Където ipaddress е IP адресът на сървъра за печат (имайте предвид, че в някои случаи на сървъра за печат може да са му необходими до две минути, за да зареди IP адреса си след настройката му).

 $\overline{4}$ ) (За Windows<sup>®</sup>) Ако инсталирането е неуспешно, защитната стена на компютъра ви може да отхвърля необходимата мрежова връзка към принтера. В такъв случай ще трябва да забраните защитната стена на вашия компютър и да инсталирате отново драйверите. Подробна информация относно начина за забрана на защитната стена можете да намерите в *За [Windows®](#page-29-1)* на стр. 25.

### <span id="page-31-0"></span>**Проблеми при печатане <sup>6</sup>**

#### **Заявка за печат не се отпечатва <sup>6</sup>**

Проверете състоянието и конфигурацията на сървъра за печат. Проверете следните неща:

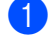

**1** Уверете се, че устройството е включено, онлайн и готово за печат.

- $\blacktriangleright$  Отпечатайте страницата с настройките на принтера и проверете дали настройките, като например тези на IP адреса, са правилни за вашата мрежа. Проблемът може да е в несъответстващ или дублиран IP адрес. Проверете дали IP адресът е правилно зареден в сървъра за печат и се уверете, че други възли в мрежата нямат този IP адрес.
- <span id="page-31-1"></span>З Проверете дали сървърът за печат е във вашата мрежа по следния начин:
	- За Windows $^{\circledR}$ 
		- **1** Опитайте да използвате командата ping за сървъра за печат от команден ред на операционната система на хоста: ping ipaddress Където ipaddress е IP адресът на сървъра за печат (имайте предвид, че в някои случаи на сървъра за печат може да са му необходими до две минути, за да зареди IP адреса си след настройката му).
	- За Macintosh $^{\circledR}$ 
		- **1** От менюто **Go** (Почни) изберете **Applications** (Приложения).
		- **2** Отворете папката **Utilities** (Помощни програми).
		- **3** Щракнете двукратно върху иконата **Terminal** (Терминал).
		- **4** Опитайте да използвате командата ping за сървъра за печат от прозореца Terminal (Терминал): ping ipaddress

Където ipaddress е IP адресът на сървъра за печат (имайте предвид, че в някои случаи на сървъра за печат може да са му необходими до две минути, за да зареди IP адреса си след настройката му).

#### **Грешки по време на печат <sup>6</sup>**

Ако се опитвате да печатате, докато други потребители печатат голямо количество данни (напр. много страници или страници с много графики с висока разделителна способност), принтерът не може да приеме вашата заявка за печат до завършване на извършващия се печат. След като времето на изчакване за вашата заявка за печат надвиши определено ограничение, се показва съобщение за грешка поради изтичане на времето на изчакване. В такива случаи изпълнете отново заявката за печат след завършване на другите заявки.

### <span id="page-32-0"></span>**Отстраняване на неизправности при определен протокол<sup>6</sup>**

#### <span id="page-32-1"></span>**Отстраняване на неизправности чрез уеб-базирано управление (уеб браузър) (TCP/IP) <sup>6</sup>**

- **1)** Ако не можете да се свържете със сървъра за печат чрез вашия уеб браузър, може би си струва да проверите настройките за прокси сървър на браузъра. Погледнете в настройката "Изключения" и при необходимост въведете IP адреса на сървъра за печат. По този начин компютърът ви ще спре да се опитва да се свърза с вашия ISP или прокси сървър всеки път, когато искате да погледнете сървъра за печат.
- 2) Уверете се, че използвате правилния уеб браузър препоръчваме Microsoft Internet Explorer $^{\circledR}$  6.0 (или по-нова версия), Firefox® 2.0 (или по-нова версия) за Windows® и Safari™ 1.2 (или по-нова версия) за Macintosh<sup>®</sup>. Уверете се, че JavaScript и Cookies са винаги разрешени, независимо кой браузър използвате. Препоръчваме ви да направите актуализация до Safari™ 1.2 или по-нова версия, за да разрешите JavaScript.

#### **Други <sup>6</sup>**

Когато използвате BRAdmin, ще видите 5 различни индикатора за състоянието на английски. (Неанглоезичните потребители могат да направят справка с дефинициите в следващата таблица.)

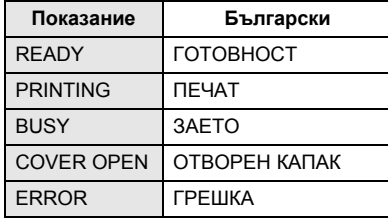

<span id="page-33-0"></span>**Приложение A <sup>А</sup>**

### <span id="page-33-1"></span>**Използване на услуги <sup>0</sup>**

**А**

Услуга означава ресурс, до който има достъп от компютрите, които искат да печатат на сървъра за печат на Brother. Сървърът за печат на Brother осигурява следните предварително дефинирани услуги (изпълнете командата SHOW SERVICE от отдалечената конзола на сървъра за печат на Brother, за да видите списък на наличните услуги). Въведете HELP в команден ред, за да видите списък на поддържаните команди.

<span id="page-33-5"></span>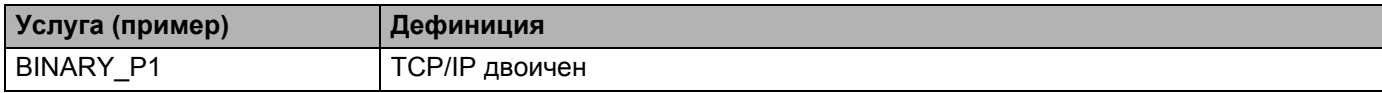

### <span id="page-33-2"></span>**Други начини за задаване на IP адреса (за напреднали потребители и администратори) <sup>0</sup>**

За подробна информация как да конфигурирате мрежовия си принтер чрез помощната програма BRAdmin Light или уеб-базирано управление (уеб браузър), вижте *[Задаване](#page-14-0) на IP адреса и маската на [подмрежата](#page-14-0)* на стр. 10.

#### <span id="page-33-3"></span>**Използване на DHCP за конфигуриране на IP адреса <sup>0</sup>**

Протоколът за динамично конфигуриране на хостове (DHCP) е един от няколкото автоматизирани механизми за предоставяне на IP адрес. Ако имате DHCP сървър във вашата мрежа, сървърът за печат автоматично ще получи своя IP адрес от DHCP сървъра и ще регистрира името си във всички услуги за динамични имена, съвместими с RFC 1001 и 1002.

#### **Забележка**

<span id="page-33-6"></span>Ако не искате сървърът за печат да бъде конфигуриран чрез DHCP, BOOTP или RARP, трябва да зададете статичен метод за първоначално зареждане, така че сървърът за печат да има статичен IP адрес. Това ще попречи на сървъра за печат да се опита да получи IP адрес от някоя от тези системи. За да промените метода за първоначално зареждане, използвайте приложението BRAdmin или уеб-базирано управление (уеб браузър).

#### <span id="page-33-4"></span>**Използване на BOOTP за конфигуриране на IP адреса <sup>0</sup>**

BOOTP е алтернатива на RARP, имаща преимуществото, че позволява конфигуриране на маската на подмрежата и шлюза. За да използвате BOOTP за конфигуриране на IP адреса, уверете се, че BOOTP е инсталиран и работи на вашия хост компютър (трябва да се показва във файла /etc/services на вашия хост като действителна услуга; въведете man bootpd или вижте системната документация за подробна информация). BOOTP обикновено се стартира чрез файла /etc/inetd.conf, така че може да се наложи да го активирате, като изтриете символа "#" пред записа за bootp в този файл. Например, типичен запис за BOOTP във файла /etc/inetd.conf би бил:

#bootp dgram udp wait /usr/etc/bootpd bootpd -i

В зависимост от системата, записът може да е наименован "BOOTPS" вместо "BOOTP".

#### **Забележка**

За да активирате BOOTP, трябва само да изтриете символа "#" с текстов редактор (ако няма символ "#", BOOTP вече е активиран). След това редактирайте конфигурационния файл на BOOTP (обикновено /etc/bootptab) и въведете името, вида на мрежата (1 за Ethernet), Ethernet адреса и IP адреса, маската на подмрежата и шлюза на сървъра за печат. За съжаление, точният формат за осъществяване на това не е стандартизиран, така че ще трябва да направите справка в системната документация, за да установите начина за въвеждане на тази информация (при много UNIX $^{\circledR}$  системи във файла bootptab има шаблонни примери, които можете да използвате за справка). Някои примери за типични записи в /etc/bootptab включват:

```
BRN008077310107 1 00:80:77:31:01:07 192.168.1.2
и:
BRN008077310107:ht=ethernet:ha=008077310107:\
ip=192.168.1.2:
```
Някои версии на софтуера BOOTP няма да отговарят на BOOTP заявки, ако не сте включили име на файл за изтегляне в конфигурационния файл. В такъв случай трябва просто да създадете празен файл на хоста и да укажете името на този файл и пътя до него в конфигурационния файл.

Както и с RARP, сървърът за печат ще зареди IP адреса си от BOOTP сървъра, когато включите устройството.

#### <span id="page-34-0"></span>**Използване на RARP за конфигуриране на IP адреса <sup>0</sup>**

IP адресът на сървъра за печат на Brother може да бъде конфигуриран с функцията за обратен ARP (RARP) на вашия хост компютър. Това се прави, като се редактира файлът /etc/ethers (ако този файл не съществува, можете да го създадете) със запис, подобен на следното:

00:80:77:31:01:07 BRN008077310107

Първото поле е Ethernet адресът на сървъра за печат, а второто - името на сървъра за печат (името трябва да е същото като това, което е записано във файла /etc/hosts).

Ако служебната програма за RARP не е вече стартирана, стартирайте я. (В зависимост от системата, командата може да бъде rarpd, rarpd -a, in.rarpd -a или друга. Въведете man rarpd или вижте системната документация за допълнителна информация.) За да проверите дали служебната програма за RARP е стартирана на система, базирана на Berkeley UNIX<sup>®</sup>, въведете следната команда:

ps -ax | grep -v grep | grep rarpd

За системи, базирани на AT&T UNIX $^{\circledR}$ , въведете:

ps -ef | grep -v grep | grep rarpd

Сървърът за печат на Brother ще зареди IP адреса от служебната програма за RARP при включване на захранването на принтера.

#### <span id="page-35-0"></span>**Използване на APIPA за конфигуриране на IP адреса <sup>0</sup>**

Сървърът за печат на Brother поддържа протокола Автоматично частно IP адресиране (APIPA). С APIPA клиентите конфигурират автоматично IP адрес и маска на подмрежата, когато няма достъпен DHCP сървър. Устройството избира собствения си IP адрес в обхвата от 169.254.1.0 до 169.254.254.255. Маската на подмрежата се установява автоматично на 255.255.0.0, а адресът на шлюза - на 0.0.0.0.

Протоколът APIPA е активиран по подразбиране.

Ако протоколът APIPA е деактивиран, IP адресът на сървъра за печат на Brother е 192.0.0.192. Но лесно можете да промените този IP адрес така, че да съответства на данните за IP адрес на вашата мрежа.

#### <span id="page-35-1"></span>**Използване на ARP за конфигуриране на IP адреса <sup>0</sup>**

Ако не можете да използвате приложението BRAdmin и мрежата ви не използва DHCP сървър, можете да използвате командата ARP. Командата ARP съществува на Windows® системи с инсталиран TCP/IP, както и на UNIX<sup>®</sup> системи. За да използвате ARP, въведете следната команда в командния ред:

```
arp -s ipaddress ethernetaddress
```

```
ping ipaddress
```
Където ethernetaddress е Ethernet адресът (MAC адреса) на сървъра за печат, а ipaddress е IP адресът на сървъра за печат. Например:

#### **Windows® системи <sup>0</sup>**

Windows<sup>®</sup> системите изискват поставяне на тире "-" между цифрите на Ethernet адреса.

arp -s 192.168.1.2 00-80-77-31-01-07 ping 192.168.1.2

#### **UNIX®/Linux системи <sup>0</sup>**

Обикновено UNIX<sup>®</sup> и Linux системите изискват поставяне на две точки ":" между цифрите на Ethernet адреса.

arp -s 192.168.1.2 00:80:77:31:01:07

ping 192.168.1.2

#### **Забележка**

За да използвате командата  $_{\rm aTP}$  -s, трябва да се намирате в същия Ethernet сегмент (тоест, между сървъра за печат и операционната система не може да има маршрутизатор).

Ако има маршрутизатор, можете да използвате BOOTP или други методи, описани в тази глава, за да въведете IP адреса. Ако вашият администратор е конфигурирал системата да предоставя IP адреси чрез BOOTP, DHCP или RARP, сървърът за печат на Brother може да получи IP адрес от която и да е от тези системи за предоставяне на IP адрес. В такъв случай няма да се наложи да използвате командата ARP. Командата ARP работи само веднъж. Поради съображения за сигурност, след като веднъж сте конфигурирали успешно IP адреса на сървъра за печат на Brother с командата ARP, не можете да я използвате повторно, за да смените адреса. Сървърът за печат ще игнорира всички опити за това. Ако искате отново да смените IP адреса, използвайте уеб-базирано управление (уеб браузър) или Telnet (с командата SET IP ADDRESS), или възстановете фабричните настройки на сървъра за печат (което ще ви позволи да използвате отново командата ARP).

#### <span id="page-36-0"></span>**Използване на конзолата на Telnet за конфигуриране на IP адреса <sup>0</sup>**

Можете да използвате команда на Telnet, за да смените IP адреса.

Telnet е ефективен метод за смяна на IP адреса на принтера. Но в сървъра за печат трябва вече да е програмиран валиден IP адрес.

Въведете TELNET ipaddress в командния ред на системата, където ipaddress е IP адресът на сървъра за печат. След като се свържете, натиснете клавиша за връщане или минаване на нов ред, за да се изведе подканата "#", и въведете паролата access (паролата няма да се покаже на екрана).

Ще ви бъде поискано потребителско име. Въведете в отговор произволен текст.

Ще се изведе подканата Local>. Въведете SET IP ADDRESS ipaddress, където ipaddress е желаният IP адрес, който искате да присвоите на сървъра за печат (попитайте мрежовия си администратор кой IP адрес да използвате). Например:

Local> SET IP ADDRESS 192.168.1.3

След това ще трябва да зададете маската на подмрежата, като въведете SET IP SUBNET subnet mask, където subnet mask е желаната маска на подмрежата, която искате да присвоите на сървъра за печат (попитайте мрежовия си администратор коя маска на подмрежа да използвате). Например:

Local> SET IP SUBNET 255.255.255.0

Ако нямате подмрежи, използвайте една от следните маски на подмрежа по подразбиране:

255.0.0.0 за мрежи клас A

255.255.0.0 за мрежи клас B

255.255.255.0 за мрежи клас C

Можете да определите типа на мрежата си по най-лявата група цифри на вашия IP адрес. Стойността на тази група варира от 1 до 127 за мрежи клас A (напр., 13.27.7.1), от 128 до 191 за мрежи клас B (напр.,128.10.1.30), и от 192 до 255 за мрежи клас C (напр., 192.168.1.4).

Ако имате шлюз (маршрутизатор), въведете адреса му с командата SET IP ROUTER routeraddress, където routeraddress е желаният IP адрес на шлюза, който искате да присвоите на сървъра за печат. Например:

Local> SET IP ROUTER 192.168.1.4

Въведете SET IP METHOD STATIC, за да зададете статичен метод за конфигуриране на IP достъп.

За да проверите дали сте изписали правилно данните за IP, въведете SHOW IP.

Въведете EXIT или CTRL-D (т. е., задръжте натиснат клавиша Ctrl и натиснете "D"), за да прекратите сесията на отдалечената конзола.

#### <span id="page-37-0"></span>**Използване на сървърния софтуер Brother Web BRAdmin за IIS\* за конфигуриране на IP адреса <sup>0</sup>**

Сървърният софтуер Web BRAdmin е проектиран да управлява всички устройства на Brother, свързани в LAN и WAN мрежи. Като инсталират сървърния софтуер Web BRAdmin на компютър, на който работи  $\text{IIS}^1$ , администраторите могат да се свързват през уеб браузър със сървъра на Web BRAdmin, който от своя страна осъществява комуникация със самото устройство. За разлика от помощната програма BRAdmin Professional, която е предназначена само за Windows® системи, до сървърния софтуер Web BRAdmin може да се получи достъп от всеки клиентски компютър с уеб браузър, поддържащ Java.

Обърнете внимание, че този софтуер не е включен на компактдиска, влизащ в комплекта на вашето изделие Brother.

Посетете <http://solutions.brother.com> за подробни данни и изтегляне.

<span id="page-37-1"></span><sup>1</sup> Internet Information Server 4.0 или Internet Information Service 5.0/5.1/6.0/7.0/7.5. (7.5 е текущата версия, за Windows® 7.)

### <span id="page-38-1"></span><span id="page-38-0"></span>**Спецификации на сървъра за печат <sup>0</sup>**

#### <span id="page-38-2"></span>**Ethernet кабелна мрежа <sup>0</sup>**

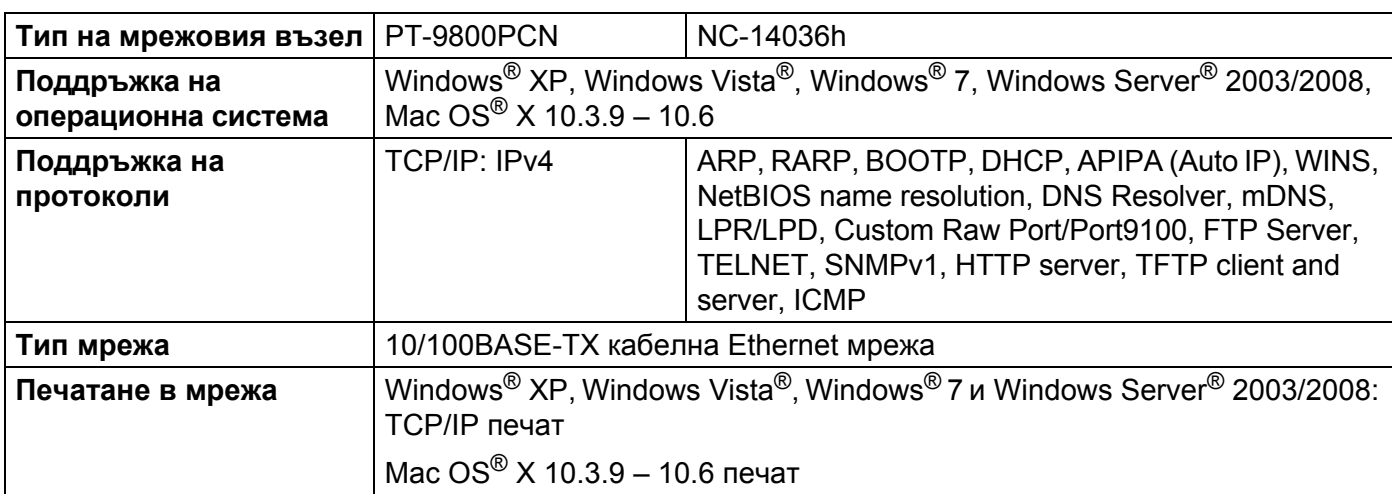

#### <span id="page-38-4"></span><span id="page-38-3"></span>**Изисквания към компютъра <sup>0</sup>**

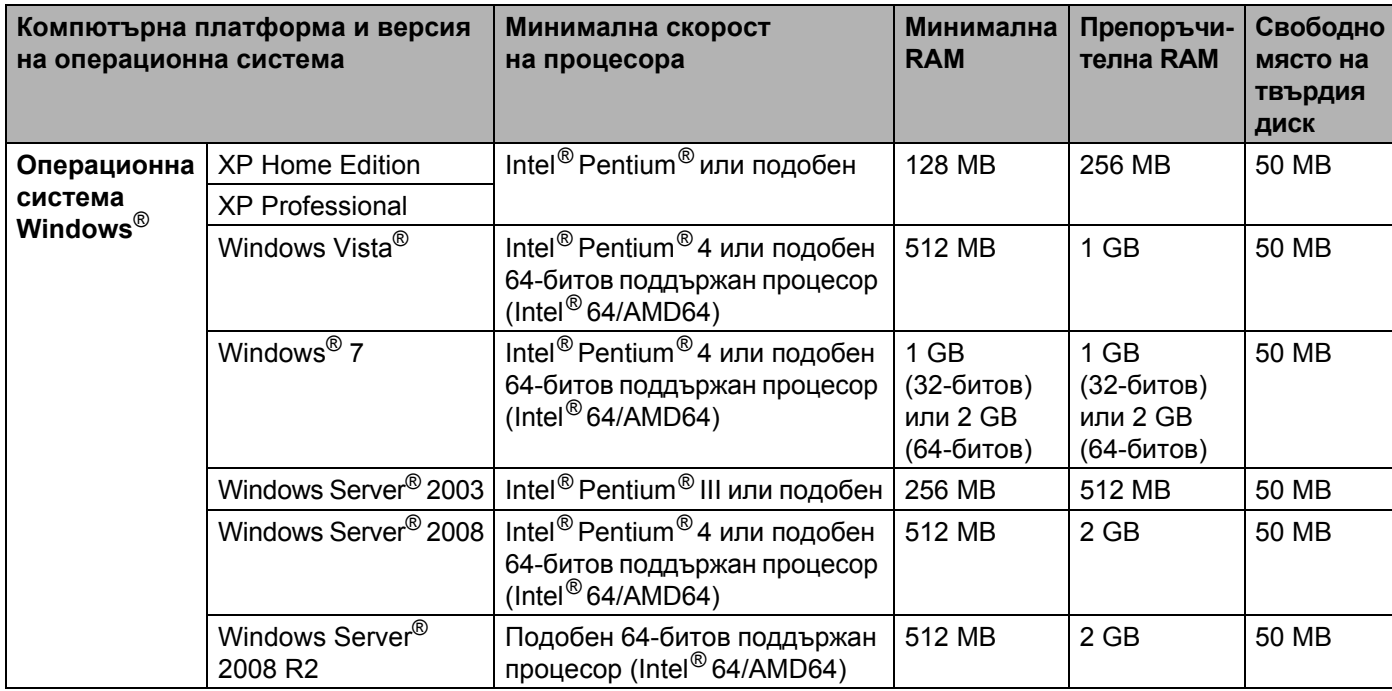

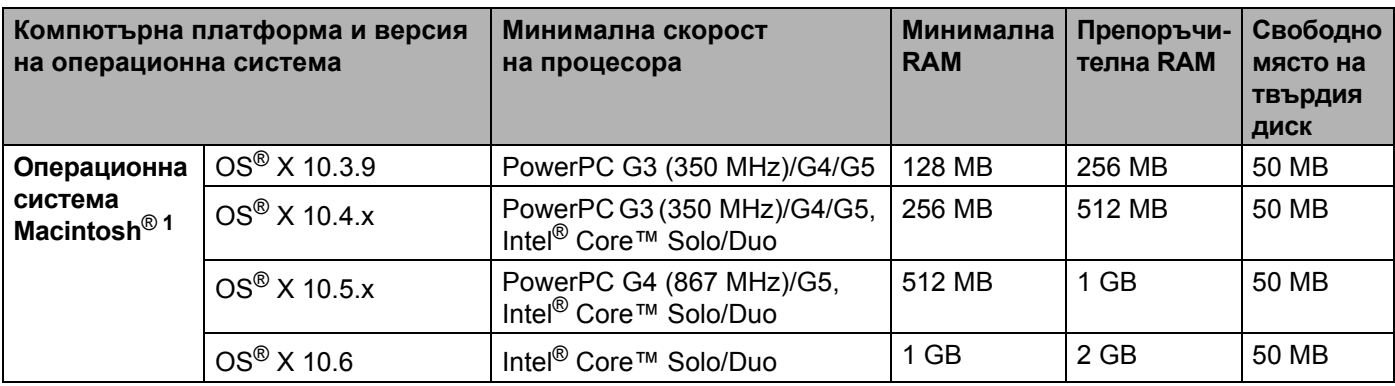

<span id="page-39-1"></span> $1$  Не се поддържат други, освен вградените USB портове.

### <span id="page-39-0"></span>**Помощни програми за управление <sup>0</sup>**

<span id="page-39-4"></span><span id="page-39-3"></span>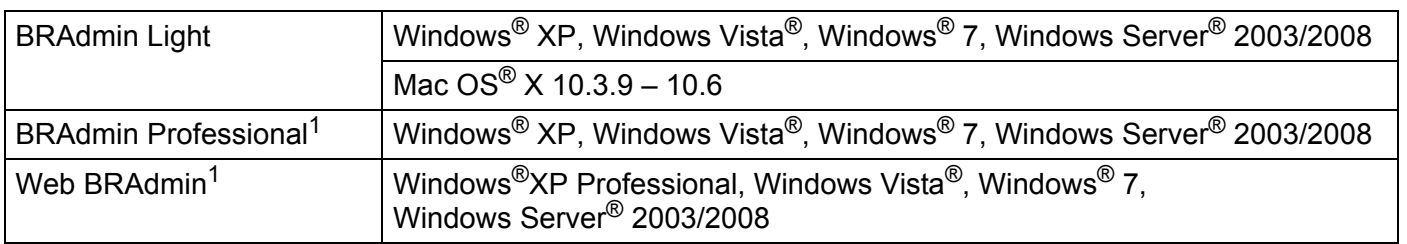

<span id="page-39-5"></span><span id="page-39-2"></span><sup>1</sup> Можете да изтеглите BRAdmin Professional и Web BRAdmin от адрес <http://solutions.brother.com>

**Б**

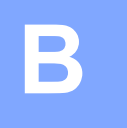

### <span id="page-40-0"></span>**Приложение В <sup>Â</sup>**

### <span id="page-40-1"></span>**Бележки по лицензирането на отворен код <sup>0</sup>**

#### <span id="page-40-2"></span>**Декларации на OpenSSL <sup>0</sup>**

#### **OpenSSL License <sup>0</sup>**

Copyright © 1998-2005 The OpenSSL Project. All rights reserved.

Redistribution and use in source and binary forms, with or without modification, are permitted provided that the following conditions are met:

1. Redistributions of source code must retain the above copyright notice, this list of conditions and the following disclaimer.

2. Redistributions in binary form must reproduce the above copyright notice, this list of conditions and the following disclaimer in the documentation and/or other materials provided with the distribution.

3. All advertising materials mentioning features or use of this software must display the following acknowledgment: "This product includes software developed by the OpenSSL Project for use in the OpenSSL Toolkit [\(http://www.openssl.org/](http://www.openssl.org/))".

4. The names "OpenSSL Toolkit" and "OpenSSL Project" must not be used to endorse or promote products derived from this software without prior written permission. For written permission, please contact openssl-core@openssl.org.

5. Products derived from this software may not be called "OpenSSL" nor may "OpenSSL" appear in their names without prior written permission of the OpenSSL Project.

6. Redistributions of any form whatsoever must retain the following acknowledgment: "This product includes software developed by the OpenSSL Project for use in the OpenSSL Toolkit [\(http://www.openssl.org/\)](http://www.openssl.org/)".

THIS SOFTWARE IS PROVIDED BY THE OpenSSL PROJECT "AS IS'' AND ANY EXPRESSED OR IMPLIED WARRANTIES, INCLUDING, BUT NOT LIMITED TO, THE IMPLIED WARRANTIES OF MERCHANTABILITY AND FITNESS FOR A PARTICULAR PURPOSE ARE DISCLAIMED. IN NO EVENT SHALL THE OpenSSL PROJECT OR ITS CONTRIBUTORS BE LIABLE FOR ANY DIRECT, INDIRECT, INCIDENTAL, SPECIAL, EXEMPLARY, OR CONSEQUENTIAL DAMAGES (INCLUDING, BUT NOT LIMITED TO, PROCUREMENT OF SUBSTITUTE GOODS OR SERVICES; LOSS OF USE, DATA, OR PROFITS; OR BUSINESS INTERRUPTION) HOWEVER CAUSED AND ON ANY THEORY OF LIABILITY, WHETHER IN CONTRACT, STRICT LIABILITY, OR TORT (INCLUDING NEGLIGENCE OR OTHERWISE) ARISING IN ANY WAY OUT OF THE USE OF THIS SOFTWARE, EVEN IF ADVISED OF THE POSSIBILITY OF SUCH DAMAGE.

This product includes cryptographic software written by Eric Young (eay@cryptsoft.com). This product includes software written by Tim Hudson (tjh@cryptsoft.com).

#### **Original SSLeay License <sup>0</sup>**

Copyright © 1995-1998 Eric Young (eay@cryptsoft.com) All rights reserved.

This package is an SSL implementation written by Eric Young (eay@cryptsoft.com). The implementation was written so as to conform with Netscapes SSL.

This library is free for commercial and non-commercial use as long as the following conditions are aheared to. The following conditions apply to all code found in this distribution, be it the RC4, RSA, lhash, DES, etc., code; not just the SSL code. The SSL documentation included with this distribution is covered by the same copyright terms except that the holder is Tim Hudson (tjh@cryptsoft.com).

Copyright remains Eric Young's, and as such any Copyright notices in the code are not to be removed. If this package is used in a product, Eric Young should be given attribution as the author of the parts of the library used. This can be in the form of a textual message at program startup or in documentation (online or textual) provided with the package.

Redistribution and use in source and binary forms, with or without modification, are permitted provided that the following conditions are met:

1. Redistributions of source code must retain the copyright notice, this list of conditions and the following disclaimer.

2. Redistributions in binary form must reproduce the above copyright notice, this list of conditions and the following disclaimer in the documentation and/or other materials provided with the distribution.

3. All advertising materials mentioning features or use of this software must display the following acknowledgement: "This product includes cryptographic software written by Eric Young (eay@cryptsoft.com)" The word 'cryptographic' can be left out if the rouines from the library being used are not cryptographic related :-).

4. If you include any Windows specific code (or a derivative thereof) from the apps directory (application code) you must include an acknowledgement: "This product includes software written by Tim Hudson (tjh@cryptsoft.com)".

THIS SOFTWARE IS PROVIDED BY ERIC YOUNG "AS IS'' AND ANY EXPRESS OR IMPLIED WARRANTIES, INCLUDING, BUT NOT LIMITED TO, THE IMPLIED WARRANTIES OF MERCHANTABILITY AND FITNESS FOR A PARTICULAR PURPOSE ARE DISCLAIMED. IN NO EVENT SHALL THE AUTHOR OR CONTRIBUTORS BE LIABLE FOR ANY DIRECT, INDIRECT, INCIDENTAL, SPECIAL, EXEMPLARY, OR CONSEQUENTIAL DAMAGES (INCLUDING, BUT NOT LIMITED TO, PROCUREMENT OF SUBSTITUTE GOODS OR SERVICES; LOSS OF USE, DATA, OR PROFITS; OR BUSINESS INTERRUPTION) HOWEVER CAUSED AND ON ANY THEORY OF LIABILITY, WHETHER IN CONTRACT, STRICT LIABILITY, OR TORT (INCLUDING NEGLIGENCE OR OTHERWISE) ARISING IN ANY WAY OUT OF THE USE OF THIS SOFTWARE, EVEN IF ADVISED OF THE POSSIBILITY OF SUCH DAMAGE.

The licence and distribution terms for any publically available version or derivative of this code cannot be changed. i.e. this code cannot simply be copied and put under another distribution licence [including the GNU Public Licence].

## <span id="page-42-0"></span>Индекс

### $\overline{A}$

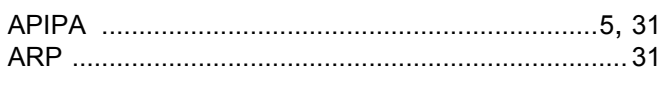

#### $\mathbf B$

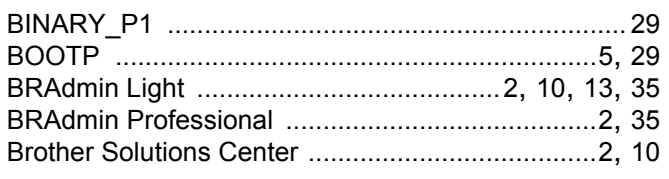

#### D

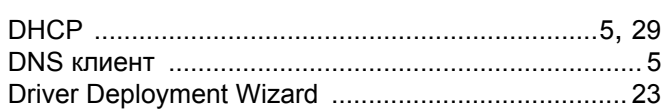

#### н

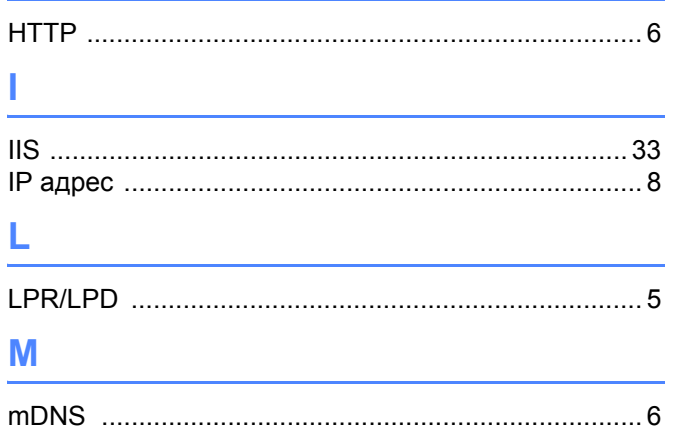

#### P

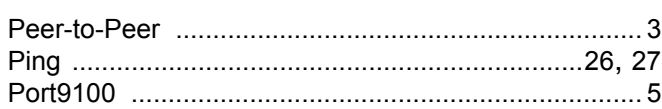

#### R

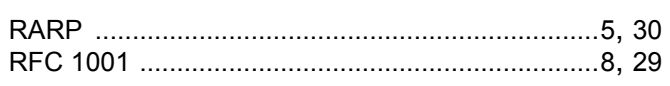

<u> 1980 - Johann Barbara, martxa a</u>

### S

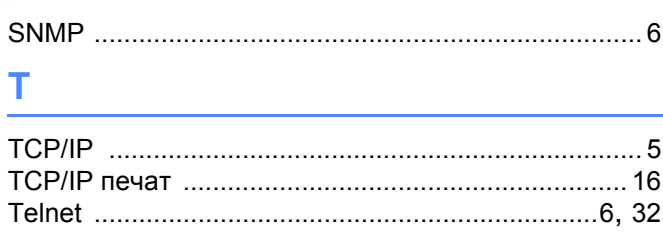

#### W

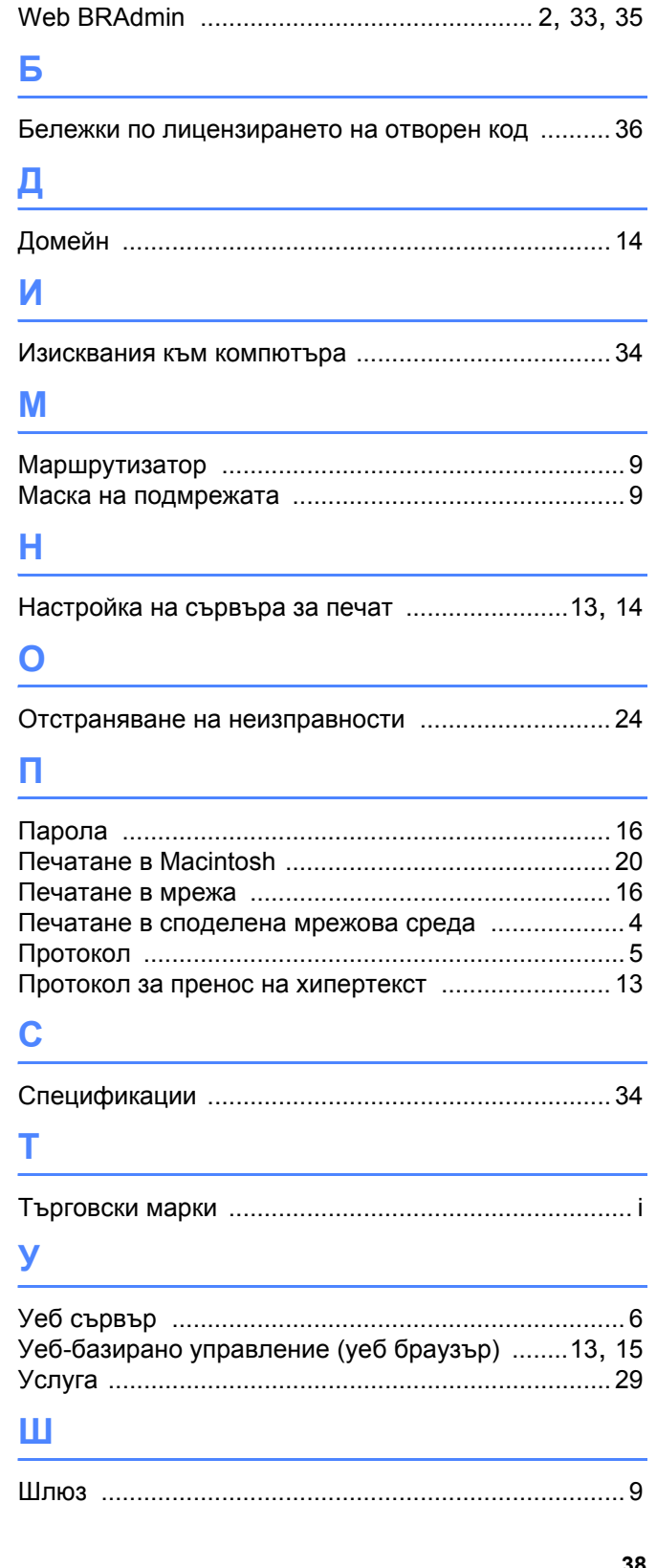